# Sciences Numériques et Technologie

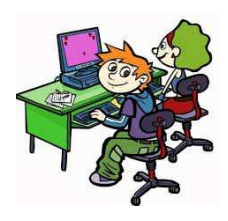

#### **Séance au CDI : Comment communiquer par messagerie avec ses professeurs.**

#### **Le contenu :**

La rédaction d'un courriel ou d'un message dans l'ENT destiné à un professeur prend plus de temps que celle d'un texto ou celle d'un message pour un camarade.

Pour envoyer un message à partir de l'ENT du lycée, une fois aller dans **Messagerie** / **Rédiger un message** : Pour trouver votre Destinataire, utilisez l'**Assistant destinataires**.

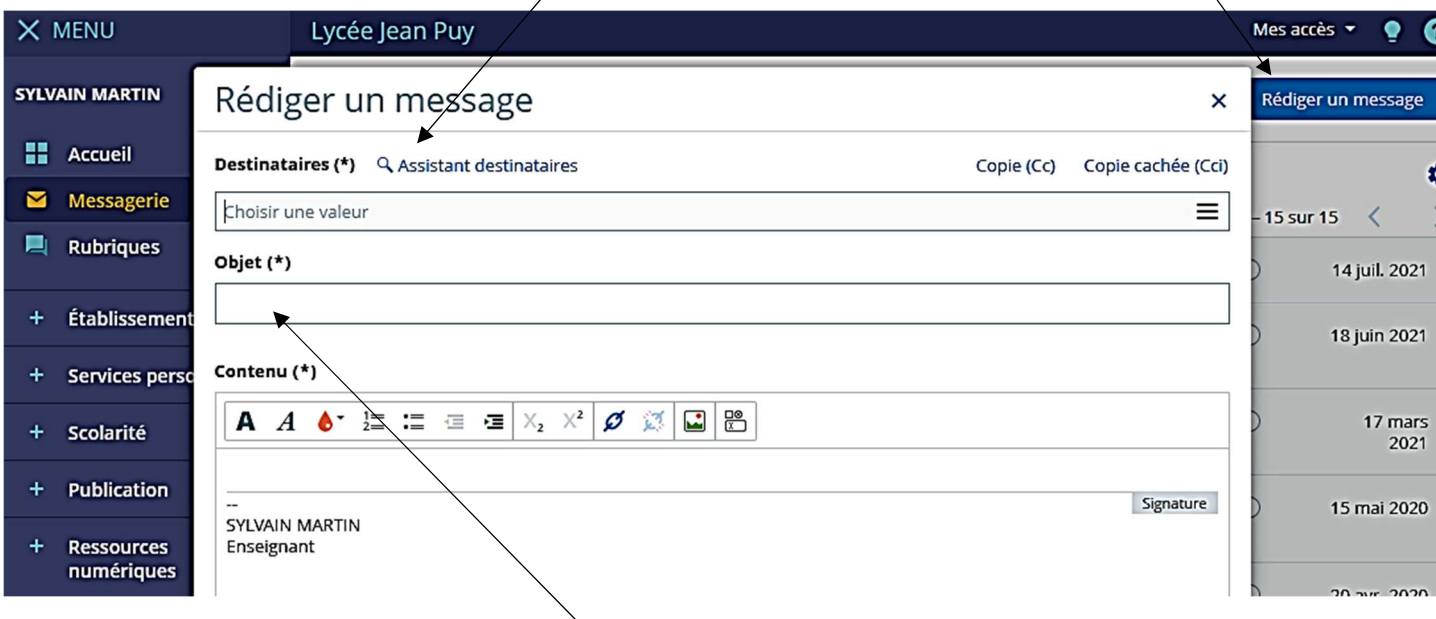

# **Donnez un objet clair et court à votre message**

**Présentez l'objet de votre message de façon claire et concise.** Le but est d'informer immédiatement votre professeur sur le contenu de votre message, et lui permettre de réserver le temps nécessaire pour l'examiner. Vérifiez que votre phrase explique clairement l'objet du message.

 $\Rightarrow$  Par exemple, vous pouvez écrire : « 1eG8 : Question concernant le contrôle de cette semaine », ou « Dissertation de fin de trimestre 2de4 ».

Evidemment, il faut éviter les messages intitulés "petite question" … et bien sûr les messages sans titre…

### **Dans le contenu du mail :**

### **Commencez par être poli.**

Une **formule de salutation** au début du courriel est nécessaire. On oubliera le « salut » trop familier. Un « bonjour » seul n'est pas suffisamment poli pour une personne hors du cercle familial ou amical.

- Ecrivez **« Bonjour Monsieur, » ou « Bonjour Madame, ».**
- $\Rightarrow$  Même si le contenu de votre message paraît évident (vous envoyez un devoir), ajoutez une phrase : *«* je vous prie de trouver en fichier joint le travail demandé *»*. On n'envoie pas une pièce jointe sans message.

### **Restez simple et allez directement au but.**

Evitez les demandes trop générales du type « Je n'ai rien compris au devoir, pourriez-vous m'aider ? ».

 Si votre question concerne un devoir, vous pouvez écrire : *« Ma question porte sur le devoir que vous nous avez donné mardi dernier. Puis-je travailler en groupe pour le réaliser, ou faut-il que je le réalise seul(e) ? »* 

### **Utilisez un français correct.**

**Écrivez des phrases complètes.** Souvenez-vous qu'il ne s'agit pas d'un commentaire sur Facebook ou d'un texto pour l'un de vos camarades. Evitez autant que possible les erreurs d'orthographe.

 Vous ne pouvez pas écrire : *«* cc c emilie de vorte classe de 8h d'englai. jtrouv pa le cour en line vs lavé postez ?*»* On s'est compris !

## **Soyez agréable.**

Vous êtes peut-être en train d'envoyer un mail à votre professeur parce qu'il vous semble qu'il a commis une erreur. Même dans ce cas, restez poli(e) et respectueux(se), en gardant à l'esprit qu'il s'agit peut-être d'un malentendu ou que c'est peut-être vous qui vous trompez.

 $\Rightarrow$  Vous pouvez écrire : « Je suis désolé mais il me semble que vous avez peut-être fait une erreur. Vous serait-il possible de faire une vérification, s'il vous plaît ? »

### **Remerciez-le.**

Vous pouvez finir votre mail en remerciant votre professeur : « Je vous remercie pour la réponse que vous m'apporterez », « Je vous remercie pour l'attention que vous apporterez à ma requête/demande ».

### **Utilisez une formule de politesse appropriée.**

On évite « cordialement » (qui étymologiquement signifie « de tout cœur ») envers une personne qu'on ne connaît pas personnellement ou qui est votre supérieur hiérarchique.

 Vous pouvez utiliser **« Respectueusement », « Bonne journée »**, « A bientôt », « Je vous souhaite une bonne fin de semaine. » Inutile en revanche d'utiliser des formules plus solennelles (réservées aux courriers officiels) du type « Je vous prie de recevoir mes salutations respectueuses » (très bien en revanche pour une lettre de motivation pour Parcours Sup ou un stage).

### **Indiquez votre identité.**

Un professeur a de nombreux élèves à suivre, et il a besoin de connaitre votre identité avant de traiter la question. Par conséquent, vous devez inscrire vos nom, prénom et classe à la fin du message, tout particulièrement si vous utilisez une adresse mail dans laquelle votre nom n'apparaît pas clairement (vous avez parfois enregistré un surnom comme identifiant).

#### **Les moyens**

#### **Utilisez la messagerie de l'ENT**

En utilisant l'ENT pour envoyer un message, votre professeur connaît immédiatement votre identité . Les étapes à suivre :

- 1. Connectez-vous à l'ENT du lycée jean puy : https://jean-puy.ent.auvergnerhonealpes.fr/
- ▩ Rédiger un message Messagerie 2. Allez dans puis

Q Assistant destinataires

3. La première fois que vous envoyez un message, utilisez pour trouver le pour trouver le nom de votre correspondant.

4. Puis rédigez votre message en respectant ce qui précède.

#### **Utilisez votre mail personnel et celui du professeur**

Cela est possible uniquement si le professeur vous a donné son mail et l'autorisation de le contacter via celui-ci.

 $\rightarrow$  Pensez à consulter régulièrement votre boite mail personnelle et la messagerie de l'ENT.

→ Faites-vous une liste (par exemple à la fin de votre agenda) des enseignants et des outils qu'ils préfèrent que vous utilisiez pour les contacter (adresse mail ou ENT). Noter également le format dans lequel ils souhaitent recevoir les pièces jointes (pdf ou parfois fichier libreoffice writer).

#### **Les pièces jointes**

#### **Quelques règles générales :**

Si possible envoyez vos documents en **UN seul fichier de type .pdf.**

Dans tous les cas **le nom du fichier doit être clair, comporter votre nom, votre classe et le nom du devoir.** N'envoyez jamais un document avec une suite de chiffres comme titre (ce que le scanner mettra par défaut). S'il s'agit d'un document texte, utilisez de préférence la police Arial ou Calibri, avec une taille de 12 ou 14. Orientez la photo ou le scan dans le sens de la lecture.

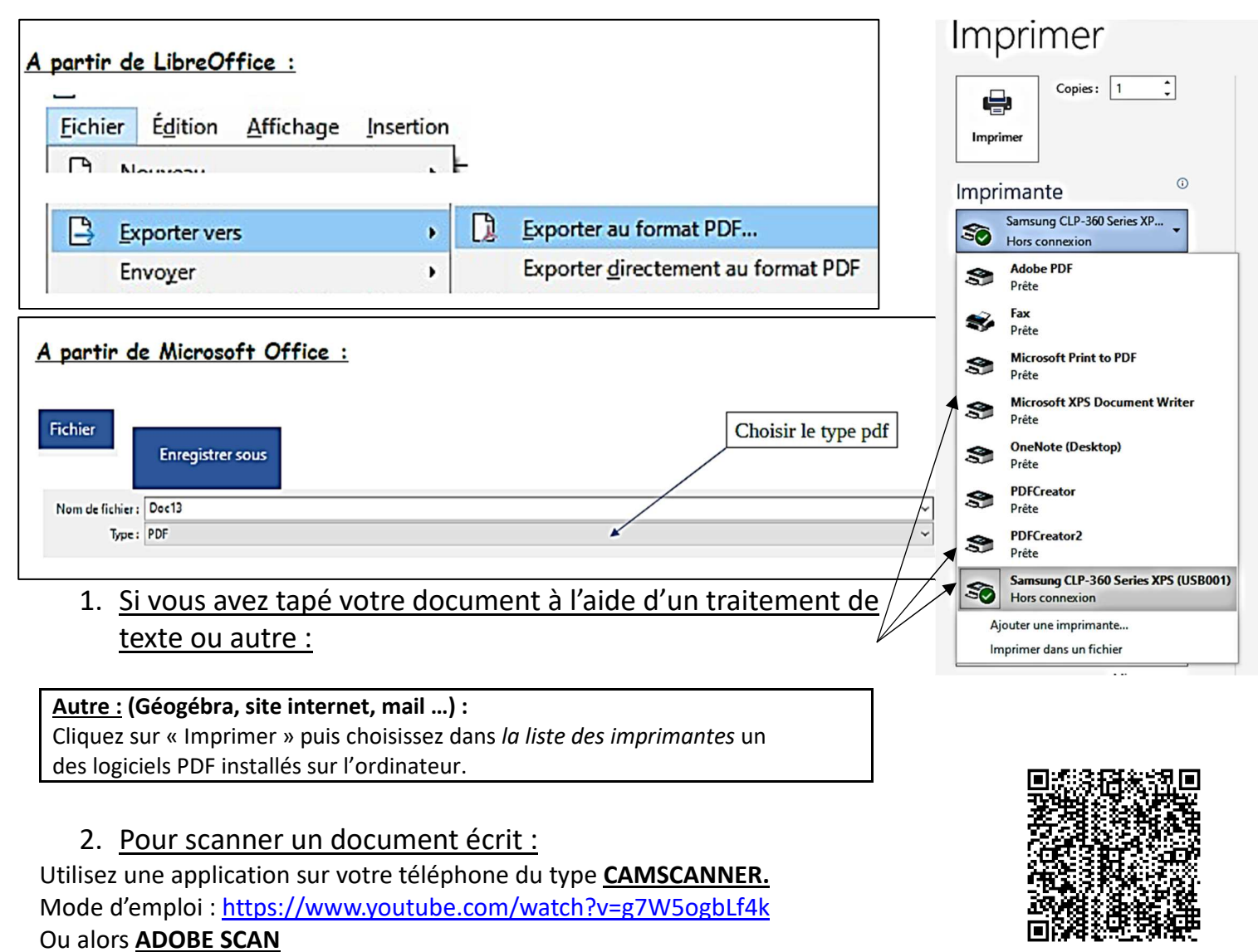

https://acrobat.adobe.com/fr/fr/mobile/scanner-app.html

D'autre façons de scanner avec votre téléphone :

https://www.lesnumeriques.com/telephone-portable/comment-numeriser-documents-grace-a-votresmartphone-a4201.html

https://outilstice.com/2020/09/des-applications-scanner-documents-papier/

#### 3. Le nom de la pièce jointe :

Il est important de bien nommer la pièce jointe pour que le professeur sache rapidement à quoi elle correspond, je vous conseille donc : classe\_nom\_prenom.pdf

4. Un site très utile pour manipuler les fichiers pdf : https://www.ilovepdf.com/fr

#### **A vous**

#### **Exercice 1 :**

#### **Partie A**

Créer un fichier texte sur Libre office dans lequel apparait :

- L'**adresse** du **site de l'ENT du lycée jean puy**. (Connectez-vous alors sur ce site)
- Le **nom de l'onglet** où l'on trouve PRO NOTE. (Allez ensuite sur pro note)
- Une copie de votre emploi du temps de la semaine en utilisant l'outils CAPTURE :

Pour les postes en windows 7 : aller dans le menu « outils » et prendre *Snipping tools*. Pour les poste en windows 10 : aller dans le menu « utilitaires » et prendre *outil capture*.

- Signez avec votre nom prénom et classe.
- **Enregistrer ce fichier en pdf (avec « Exporter au format PDF »)** dans votre répertoire
- **Echange P: ▶ Tous ▶SNT ▶ 2nde5gr1 (ou 2nde5gr2 selon votre groupe).**

#### **Partie B**

Allez chercher sur internet une copie d'un tableau du peintre Jean PUY.

Sauvegarder cette image dans votre répertoire : **Echange P: ▶ Tous ▶SNT ▶ 2nde5gr1 (ou 2nde5gr2 )**

Utiliser le site **« Ilovepdf** » présenté ci-dessus pour convertir votre image en pdf.

Puis **fusionner les deux fichiers en un seul pdf** (l'image de la peinture de Jean Puy et celui avec le pdf avec votre emploi du temps).

Envoyer moi un mail via l'ENT (M. MARTIN) avec en pièce jointe ce dernier fichier pdf en respectant les conseils donnés ci-dessus. (noté sur 5 points)

**Exercice 2 :** Si il vous reste un peu de temps, ajoutez une mini biographie du peintre Jean Puy en allant chercher les informations sur des sites internet fiables et renvoyez le fichier pdf de 3 pages (en 1 pièce jointe ) à M. MARTIN par courrier via l'ENT.

#### **A SAVOIR : en cas d'isolement (en quatorzaine Covid par exemple…)**

Un travail manuscrit de plusieurs pages peut être transformé en un seul pdf à l'aide d'une application de type CamScanner ou « PDF Scanner » ou équivalent, entrainez-vous !